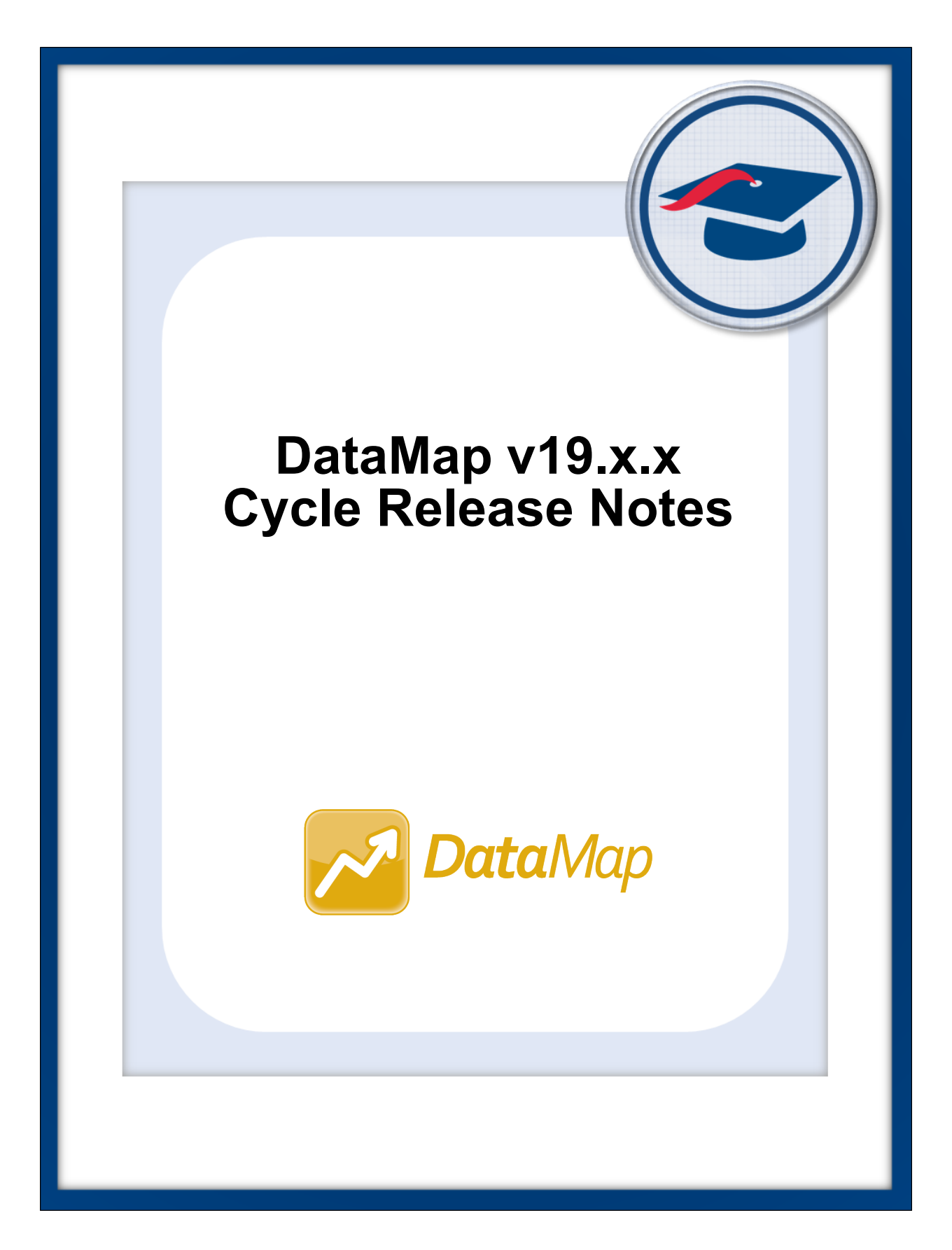

# **Table of Contents**

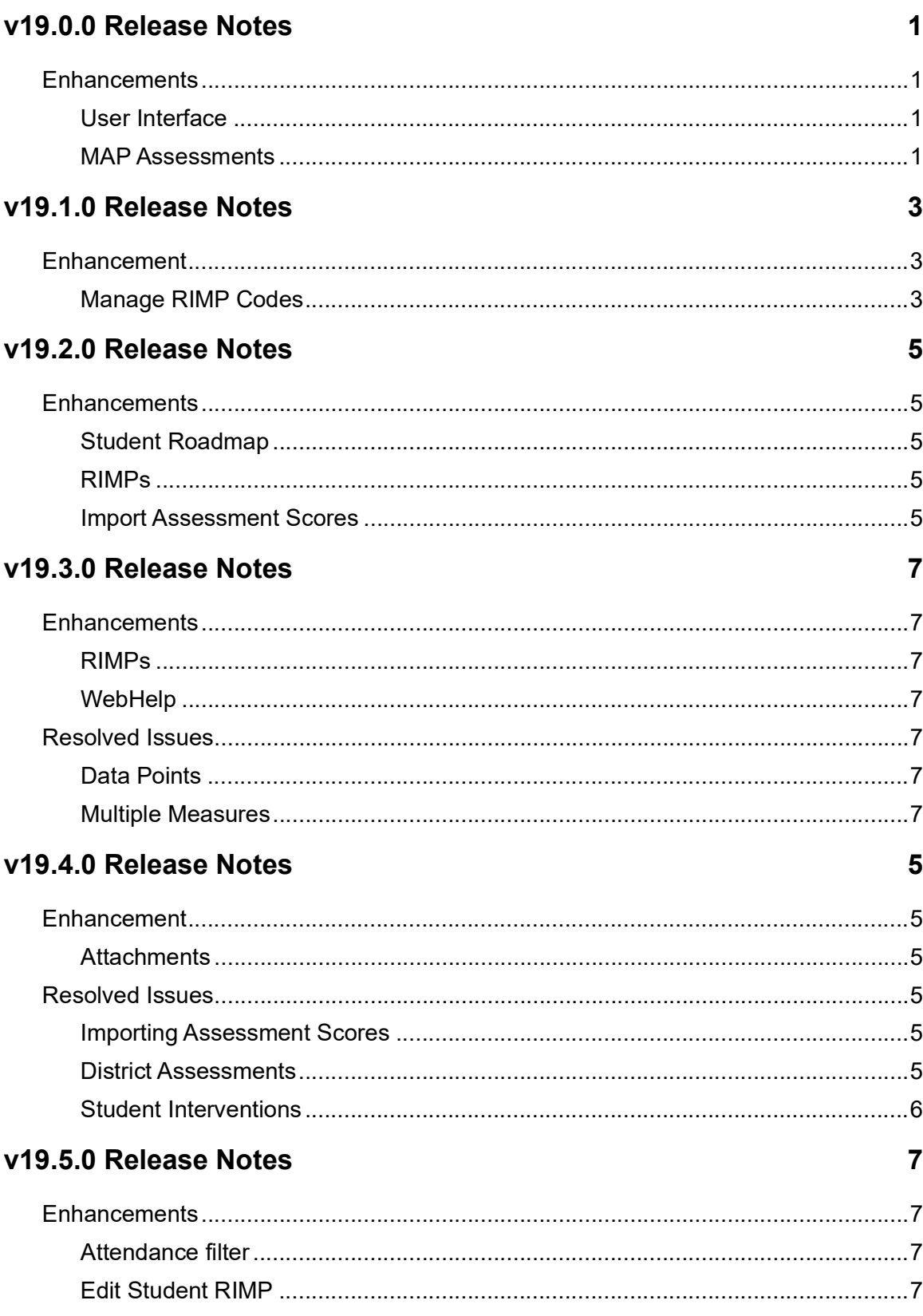

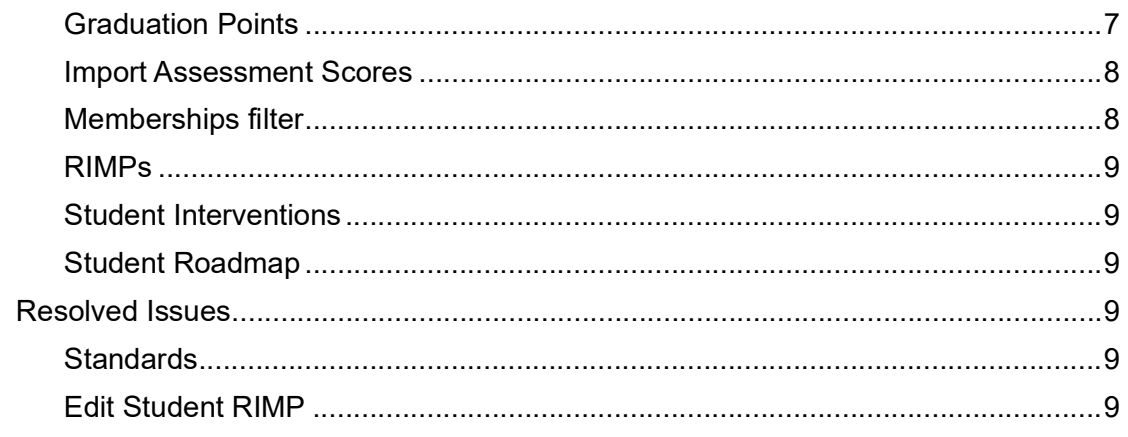

## v19.6.0 Release Notes

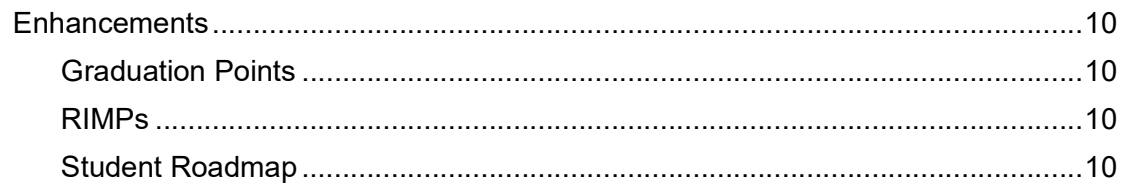

10

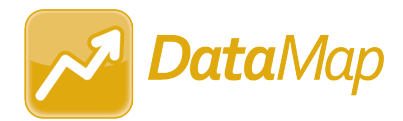

## <span id="page-3-0"></span>**V19.0.0 RELEASE NOTES**

DataMap v19.0.0 provides several new features to improve your experience. This overview explains the recent changes.

Related documentation is available on the Customer Support Portal. For more information about an enhancement, see the guide referenced in parentheses.

<http://support.progressbook.com/Products/DataMap/SitePages/Home.aspx>

## <span id="page-3-1"></span>**Enhancements**

#### <span id="page-3-2"></span>**User Interface**

**•** The user interface has been updated to include the new ProgressBook logo and colors. (*[ProgressBook DataMap User Guide,](http://webhelp.progressbook.com/DataMap/UserGuide/index.htm#t=DataMap_User_Guide%2FWelcome%2FWelcome_to_DataMap.htm) [ProgressBook DataMap Administrator Gui](http://webhelp.progressbook.com/DataMap/SystemManagerGuide/index.htm#t=DataMap_Administrator_Guide%2FAbout%2FAbout_This_Guide.htm)de*)

#### <span id="page-3-3"></span>**MAP Assessments**

**•** MAP assessment scores imported into DataMap can now be included on standards-based report cards in GradeBook.

*Note: For more information, refer to the* GradeBook v19.0.0 Release Notes *or the*  [ProgressBook GradeBook System Manager Guide](http://webhelp.progressbook.com/GradeBook/SystemManagerGuide/index.htm#t=System_Manager_Guide%2FWelcome%2FWelcome_to_GradeBook.htm).

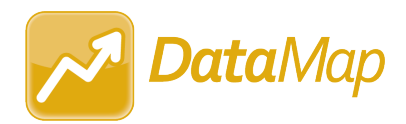

## <span id="page-4-0"></span>**V19.1.0 RELEASE NOTES**

DataMap v19.1.0 provides a new feature to improve your experience. This overview explains the recent change.

Related documentation is available on ProgressBook WebHelp.

<http://webhelp.progressbook.com/DataMap/datamap.htm>

## <span id="page-4-1"></span>**Enhancement**

#### <span id="page-4-2"></span>**Manage RIMP Codes**

**•** (E14526) In the **School Year** drop-down list, a **2019-2020** option now displays. When you select this option, all available RIMP codes for the 2019-2020 school year display in a list below the **School Year** drop-down list and are selectable for use with RIMPs.

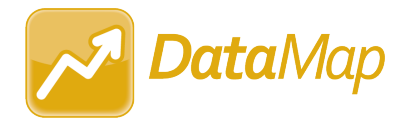

## <span id="page-5-0"></span>**V19.2.0 RELEASE NOTES**

DataMap v19.2.0 provides several new features to improve your experience. This overview explains the recent changes.

Related documentation is available on ProgressBook WebHelp. For more information about an enhancement, see the guide referenced in parentheses.

[http://webhelp.progressbook.com/DataMap/datamap.htm](http://webhelp.progressbook.com/Datamap/datamap.htm)

## <span id="page-5-1"></span>**Enhancements**

#### <span id="page-5-2"></span>**Student Roadmap**

**•** (E13566) In the **Attendance** area, the new **Days Absent**, **Excused Hours**, and **Unexcused Hours** rows now display a student's total number of days absent, excused absence hours, and unexcused absence hours for each school year, respectively. *([ProgressBook DataMap User Guide\)](http://webhelp.progressbook.com/DataMap/UserGuide/index.htm#t=DataMap_User_Guide%2FWelcome%2FWelcome_to_DataMap.htm)*

#### <span id="page-5-3"></span>**RIMPs**

- **•** On the **Edit Student RIMP** screen **General** tab, on the **Add Initial Screening Measure**  window, in the **Assessment** drop-down list, the RIMP-approved assessments for the 2019-2020 school year now display.
- **•** (E13970) On the **Edit Student RIMP** screen **General** tab, on the **Add Initial Screening Measure** window, in the **Assessment** drop-down list, a **KRA** (Kindergarten Readiness Assessment) option now displays.
- **•** On the **Edit Student RIMP** screen **Reading Component** tab, you can now select the same **Target Area** from the drop-down list for multiple reading components.

#### <span id="page-5-4"></span>**Import Assessment Scores**

- **•** (E14331) In the **Assessment** drop-down list, a **Star Renaissance (New)** option now displays.
- **•** (E14558) In the **School Year** drop-down list, a **2019-2020** option now displays that you can select to import assessments taken during the 2019-2020 school year.

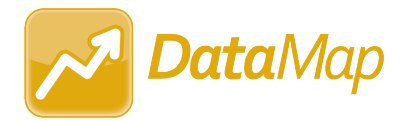

## <span id="page-6-0"></span>**V19.3.0 RELEASE NOTES**

DataMap v19.3.0 provides several new features and resolves some issues to improve your experience. This overview explains the recent changes.

This document contains the following items:

- **•** [Enhancements](#page-6-1)
- **•** [Resolved Issues](#page-6-4)

Related documentation is available on ProgressBook WebHelp. For more information about an enhancement, see the guide referenced in parentheses.

[http://webhelp.progressbook.com/DataMap/datamap.htm](http://webhelp.progressbook.com/Datamap/datamap.htm)

## <span id="page-6-1"></span>**Enhancements**

#### <span id="page-6-2"></span>**RIMPs**

**•** On the **Edit Student RIMP** screen **General** tab, the new **Previously Retained** field displays whether a student was retained at the end of a previous school year. *([ProgressBook DataMap User Guide\)](http://webhelp.progressbook.com/DataMap/UserGuide/index.htm#t=DataMap_User_Guide%2FWelcome%2FWelcome_to_DataMap.htm)*

#### <span id="page-6-3"></span>**WebHelp**

**You can now click <b>O** in the top-right corner of any DataMap screen to view the WebHelp topic related to that screen. *[\(ProgressBook DataMap User Guide](http://webhelp.progressbook.com/DataMap/UserGuide/index.htm#t=DataMap_User_Guide%2FWelcome%2FWelcome_to_DataMap.htm))*

## <span id="page-6-4"></span>**Resolved Issues**

#### <span id="page-6-5"></span>**Data Points**

**•** (D14318) Previously, when you clicked a column heading to sort third-party or district assessment data by that column, data sorted by the **Student** column instead of the column you selected. Now, when you click a column heading, data sorts by the correct column.

#### <span id="page-6-6"></span>**Multiple Measures**

**•** (D13380) Previously, when you clicked a column heading to sort district assessment data by that column, data sorted by the **Student** column instead of the column you selected. Now, when you click a column heading, data sorts by the correct column.

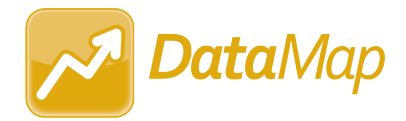

## <span id="page-7-0"></span>**V19.4.0 RELEASE NOTES**

DataMap v19.4.0 provides a new feature and resolves some issues to improve your experience. This overview explains the recent changes.

This document contains the following items:

- **•** [Enhancement](#page-7-1)
- **•** [Resolved Issues](#page-7-3)

Related documentation is available on ProgressBook WebHelp. For more information about an enhancement, see the guide referenced in parentheses.

[http://webhelp.progressbook.com/DataMap/datamap.htm](http://webhelp.progressbook.com/Datamap/datamap.htm)

## <span id="page-7-1"></span>**Enhancement**

#### <span id="page-7-2"></span>**Attachments**

**•** When you upload an attachment in DataMap, the file size is now restricted to a default value of 10 MB, and only the following default file types are accepted: .bmp, .csv, .doc, .docx, .gif, .jfif, .jpg, .jpeg, .odt, .ods, .pdf, .png, .ppt, .pptx, .tiff, .txt, .xls, and .xlsx. (*[ProgressBook DataMap User Guide](http://webhelp.progressbook.com/DataMap/UserGuide/index.htm#t=DataMap_User_Guide%2FWelcome%2FWelcome_to_DataMap.htm)*)

*Note: In the Web.config file, AttachmentMaximumSize and AttachmentAcceptedFileExtensions are now available in AppSettings. As an ITC, you can modify the default values for these settings at any time.*

### <span id="page-7-3"></span>**Resolved Issues**

#### <span id="page-7-4"></span>**Importing Assessment Scores**

**•** (D14870) Previously, when you imported i-Ready assessment scores, student scores from the initial attempt at the assessment instead of the most recent attempt displayed on the **Student Roadmap**, **Data Points**, and **Multiple Measures** screens because the scores from the most recent attempt were not imported successfully. Now, scores from students' most recent attempt at taking the i-Ready assessment are imported successfully and display on these screens as expected.

#### <span id="page-7-5"></span>**District Assessments**

**•** (D14745) Previously, when you imported a district assessment with long benchmark names, performance-level descriptions, instructional recommendation descriptions, or scores on the **Multiple Measures** and **Data Points** screens, the assessment score rows and the student name rows became misaligned in the grid because the benchmark

names, performance-level descriptions, instructional recommedation descriptions, and/or scores did not fit on 1 line. Now, these values are truncated with an ellipses (...) if they do not fit on 1 line. You can hover your cursor over a name to view the full name.

#### <span id="page-8-0"></span>**Student Interventions**

**•** (D14749) Previously, when a staff member's account was inactivated after you assigned them as a student's intervention provider or referrer, you could not close the intervention because the staff member's name no longer displayed on the **Edit Student Intervention**  screen in the **Intervention Provider** and/or **Referred By** drop-down list(s). Now, in this circumstance, the staff member's name remains in the drop-down list(s) if selected previously, and you can close the intervention successfully.

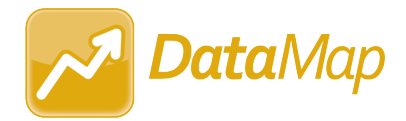

## <span id="page-9-0"></span>**V19.5.0 RELEASE NOTES**

DataMap v19.5.0 provides several new features and resolves some issues to improve your experience. This overview explains the recent changes.

This document contains the following items:

- **•** [Enhancements](#page-9-1)
- **•** [Resolved Issues](#page-11-3)

Related documentation is available on the Customer Support Portal. For more information about an enhancement, see the guide referenced in parentheses.

<http://support.progressbook.com/Products/DataMap/SitePages/Home.aspx>

## <span id="page-9-1"></span>**Enhancements**

#### <span id="page-9-2"></span>**Attendance filter**

- **•** On the **Summary** screen, **Standards** screen, **Data Points** screen, **Multiple Measures**  screen, and **Home** screen in the **Advanced Search** version of the **Assessment Search**  section, the following updates have been made to the **Attendance** filter:
	- **•** The new **Days/Hours** drop-down list lets you select whether you want to filter attendance by **Days** or **Hours**.
	- **•** This filter now reads directly from student FS-Attendance records in StudentInformation.

(*[ProgressBook DataMap User Guide](http://webhelp.progressbook.com/DataMap/UserGuide/index.htm#t=DataMap_User_Guide%2FWelcome%2FWelcome_to_DataMap.htm)*)

#### <span id="page-9-3"></span>**Edit Student RIMP**

- **•** On the **General** tab **Add Additional Diagnostic Measure** window and the **Reading Component** tab **Add Progress Monitoring Measure** window, the new **Progress** drop-down list lets you select from **Unsatisfactory**, **Progressing**, and **Satisfactory** options to indicate the student's progress on an additional diagnostic measure or progress monitoring measure, respectively. *([ProgressBook DataMap User Guide](http://webhelp.progressbook.com/DataMap/UserGuide/index.htm#t=DataMap_User_Guide%2FWelcome%2FWelcome_to_DataMap.htm))*
- **•** (E15080) On the **General** tab **Add Initial Screening Measure** window, in the **Assessment** drop-down list, you can now select **STAR Renaissance (New)** to add the Star Renaissance assessment as an initial screening measure for the student's RIMP.

### <span id="page-9-4"></span>**Graduation Points**

**•** (E14882) When you select a **View Mode** of **Details** or **Graduation Pathways**, below the new **Workforce Readiness** heading, the new **ACT WorkKeys v1.0** and **ACT WorkKeys v2.0** subheadings display student scores for the ACT WorkKeys and ACT WorkKeys Version 2.0 assessments, respectively. *[\(ProgressBook DataMap User Guide](http://webhelp.progressbook.com/DataMap/UserGuide/index.htm#t=DataMap_User_Guide%2FWelcome%2FWelcome_to_DataMap.htm))*

#### <span id="page-10-0"></span>**Import Assessment Scores**

- **•** (E14810) When you import MAP assessment scores from a file, the import now uses the **TestStartDate** column in the file to determine the test date instead of assigning a default test date based on the **Period** you select in the drop-down list.
- **•** (E14904) OELPA scores imported from StudentInformation now include numeric performance-level scores for **Reading**, **Writing**, **Listening**, and **Speaking**.
- **•** (E14142) When you select **Third Party** in the **Source** drop-down list, you can now select **Acadience Reading (DIBELS Next)** in the **Assessment** drop-down list to import the Acadience Reading assessment from a file. This assessment is now a RIMP-approved assessment and can be added as an initial screening measure for a student's RIMP. *([ProgressBook DataMap Administrator Guide\)](http://webhelp.progressbook.com/DataMap/SystemManagerGuide/index.htm#t=DataMap_Administrator_Guide%2FAbout%2FAbout_This_Guide.htm)*
- **•** (E15063) When you select **Third Party** in the **Source** drop-down list, you can now select **ELPA21** in the **Assessment** drop-down list to import the ELPA21 (OELPS) assessment from StudentInformation. *([ProgressBook DataMap Administrator Guide\)](http://webhelp.progressbook.com/DataMap/SystemManagerGuide/index.htm#t=DataMap_Administrator_Guide%2FAbout%2FAbout_This_Guide.htm)*
- **•** (E14011) The PSAT assessment import includes the following subject scores (if applicable):
	- **• Analysis in History/SS Cross-Test Score**
	- **• Analysis in Science Cross-Test Score**
	- **• Command of Evidence Subscore**
	- **• Evidence-Based Reading & Writing Score**
	- **• Expression of Ideas Subscore**
	- **• Heart of Algebra Subscore**
	- **• Math Section Score**
	- **• Math Test Score**
	- **• Passport to Advanced Mathematics Subscore**
	- **• Problem Solving and Data Analysis Subscore**
	- **• Reading Test Score**
	- **• Selection Index**
	- **• Standard English Conventions Score**
	- **• Total Score**
	- **• Words in Context Subscore**
	- **• Writing and Language Test Score**

#### <span id="page-10-1"></span>**Memberships filter**

**•** (E14886) On the **Summary** screen, **Standards** screen, **Data Points** screen, and **Home**  screen in the **Advanced Search** version of the **Assessment Search** section, the new **Memberships** filter lets you filter your results by **Membership Groups**, **Memberships**, or **Ad Hoc Memberships**.

#### <span id="page-11-0"></span>**RIMPs**

**•** (E14823,14410) On a student's RIMP, when you enter or select a **Start Date** that does not fall between August 1 and May 30 of the school year in which the RIMP was created, an error message now displays and you cannot save the RIMP. (*[ProgressBook DataMap](http://webhelp.progressbook.com/DataMap/UserGuide/index.htm#t=DataMap_User_Guide%2FWelcome%2FWelcome_to_DataMap.htm)  [User Guide](http://webhelp.progressbook.com/DataMap/UserGuide/index.htm#t=DataMap_User_Guide%2FWelcome%2FWelcome_to_DataMap.htm)*)

#### <span id="page-11-1"></span>**Student Interventions**

**•** On the **Add Student Intervention** and **Edit Student Intervention** screens, in the **Program** drop-down list, you can now enter keywords in the **Search** field to narrow the list of intervention programs that displays in the drop-down list.

#### <span id="page-11-2"></span>**Student Roadmap**

- **•** (E13671) When a school sets up a district trust with a district compact in StudentInformation, the district compact can now view data for student interventions, RIMPs, state assessments, and data points from that home school. (*[ProgressBook](http://webhelp.progressbook.com/DataMap/UserGuide/index.htm#t=DataMap_User_Guide%2FWelcome%2FWelcome_to_DataMap.htm)  [DataMap User Guide](http://webhelp.progressbook.com/DataMap/UserGuide/index.htm#t=DataMap_User_Guide%2FWelcome%2FWelcome_to_DataMap.htm)*)
- **•** When a JVS district or district compact views a student's RIMP data from their home school, in the **RIMPs** section, this data is now read only and displays with **the to indicate** that the data is shared between the home school and the JVS district or district compact.

## <span id="page-11-3"></span>**Resolved Issues**

#### <span id="page-11-4"></span>**Standards**

**•** (D14932) Previously, when a student took an assessment 3 or more times in the same school year, each attempt at the assessment displayed as a separate record instead of 1 record with an asterisk that indicated that the assessment was taken multiple times. Now, in this circumstance, the student's highest score on the assessment displays with an asterisk as expected.

### <span id="page-11-5"></span>**Edit Student RIMP**

**•** (D14996) Previously, when a student was not enrolled in a Reading course but was enrolled in an English course and/or Writing course, on the **General** tab, the name of the teacher who instructed the English course or Writing course did not display in the **Reading Teacher** field. Now, in this circumstance, the appropriate teacher's name displays in the field.

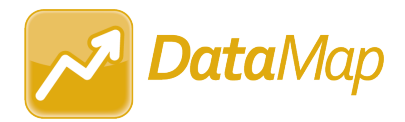

## <span id="page-12-0"></span>**V19.6.0 RELEASE NOTES**

DataMap v19.6.0 provides several new features to improve your experience. This overview explains the recent changes.

Related documentation is available on ProgressBook WebHelp. For more information about an enhancement, see the guide referenced in parentheses.

[http://webhelp.progressbook.com/DataMap/datamap.htm](http://webhelp.progressbook.com/Datamap/datamap.htm)

## <span id="page-12-1"></span>**Enhancements**

### <span id="page-12-2"></span>**Graduation Points**

**•** (E13922) When you select a **View Mode** of **Details** or **Graduation Pathways**, in the **Career Readiness** (previously **Workforce Readiness**) section, the new **Industry Credentials** subsection displays the **Credential Points** that students have earned for the school year in context as well as the **Status** of their progress (**Not Started**, **In Progress**, or **Completed**) toward earning the required number of points. *[\(DataMap User Guide](http://webhelp.progressbook.com/DataMap/UserGuide/index.htm#t=DataMap_User_Guide%2FWelcome%2FWelcome_to_DataMap.htm))*

#### <span id="page-12-3"></span>**RIMPs**

**•** (E15072) Users who have been assigned the **DataMap - Intervention Program Admin**  role in StudentInformation can now reopen and/or edit closed RIMPs. *[\(DataMap User](http://webhelp.progressbook.com/DataMap/UserGuide/index.htm#t=DataMap_User_Guide%2FWelcome%2FWelcome_to_DataMap.htm)  [Guide](http://webhelp.progressbook.com/DataMap/UserGuide/index.htm#t=DataMap_User_Guide%2FWelcome%2FWelcome_to_DataMap.htm), [DataMap Administrator Guide\)](http://webhelp.progressbook.com/DataMap/SystemManagerGuide/index.htm#t=DataMap_Administrator_Guide%2FWelcome_to_DataMap%2FWelcome_to_DataMap.htm)*

#### <span id="page-12-4"></span>**Student Roadmap**

**•** The **State Assessment History** section and the **Data Points History** section no longer display a default subject with corresponding assessment data for that subject. Instead, the new **Select the subject(s) you want to view** message now displays until you select 1 or more subjects from the **Subject** drop-down list. *([DataMap User Guide\)](http://webhelp.progressbook.com/DataMap/UserGuide/index.htm#t=DataMap_User_Guide%2FWelcome%2FWelcome_to_DataMap.htm)*